# APPLEONE WEB TIMECARD INSTRUCTIONS

Associate

Once you've accepted an assignment with AppleOne, you will receive an email confirming your assignment and providing you a link to register on our *Web Timecards* Internet site.

*If you do not receive the email, please contact your AppleOne* representative.

## ACTIVATE ACCOUNT

Open the email and click on the first link. You will be asked to create a password for your account. Once entered, click "Activate Account".

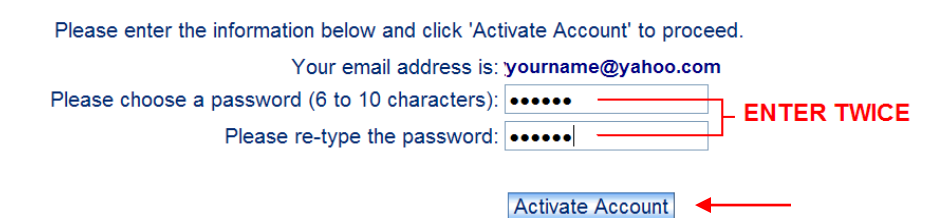

### START A NEW TIMECARD

Launch your web browser and go to "my.appleone.com". Use the email address and password you created to log in under "Associate". Under the "Web TimeCard" section choose "Timecard Entry"*.* 

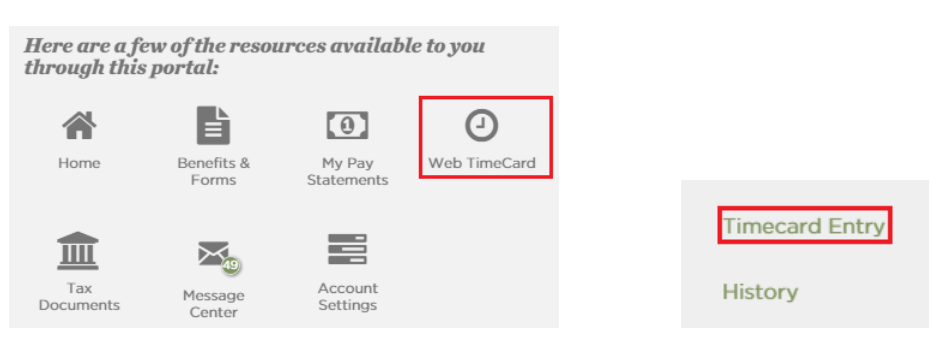

The next screen will ask you to confirm your Assignment and the "week-ending" details. Click "Next". *\*Week-ending dates fall on Saturdays*

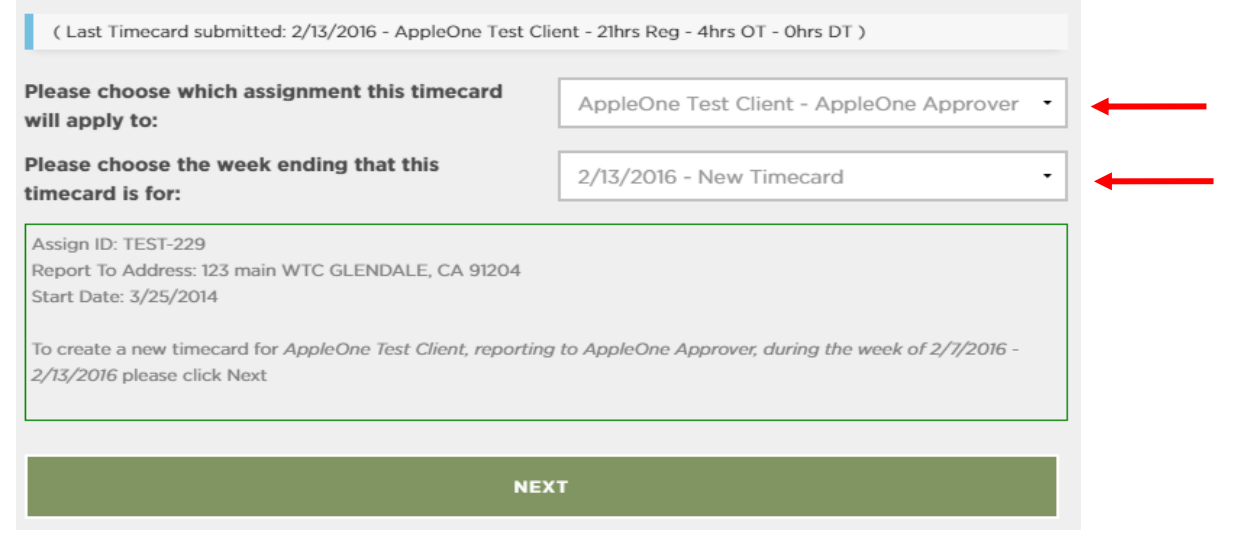

## APPLEONE WEB TIMECARD INSTRUCTIONS

Associate

### ENTER YOUR TIME

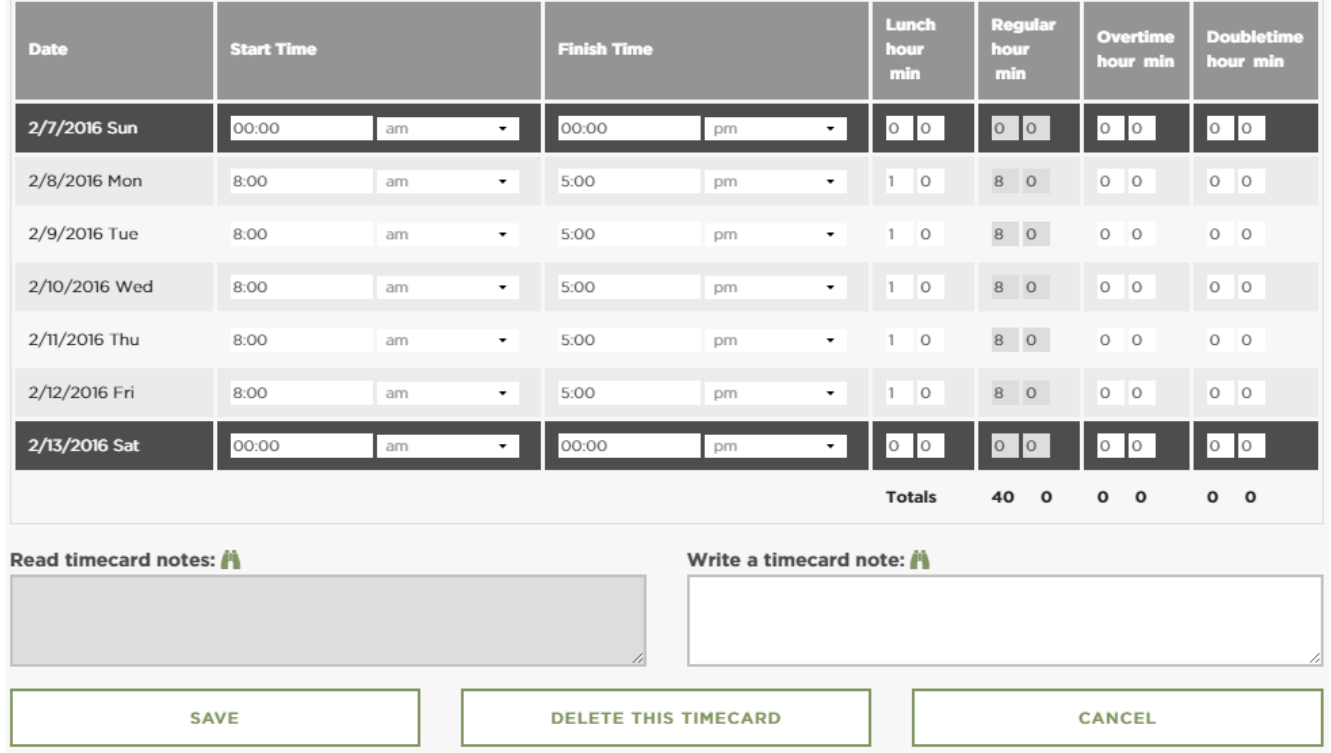

- Enter your Start and End time as well as your lunch. The system will calculate all of the hours for you (including overtime).
- Once entered click SAVE.
- You will be asked if you want to "Submit Now" OR "Submit Later". If you're entering hours day by day, choose "Submit Later". Choose "Submit Now" if you are finished entering hours for the week.

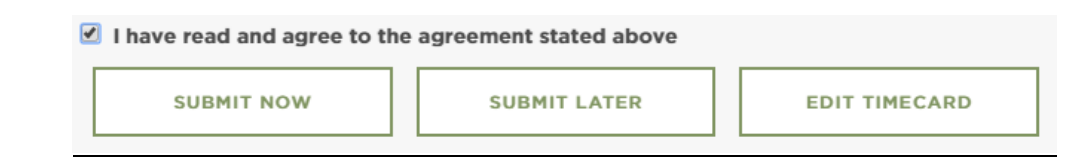

### TIMECARD DEADLINES

Timecards must be completed and submitted to your Supervisor or Manager for Client Approval at the end of the last day of your workweek. Client Supervisors or Managers must approve web timecards by Monday at 12:00 noon. If these deadlines are not met, your check may be delayed until the next pay period.